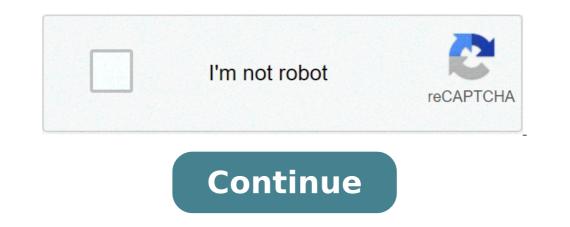

## **Combine pdfs mac preview**

Combine two or more files in a single PDF in office or travel. Drag and drop thumbnails to organize pages in the right order from your computer or any web browser. Watch a quick video tutorial and start combining or merge multiple files into a PDF now. Click Start to launch Acrobat: Use the Combine File tool to merge Word, Excel, PowerPoint, audio or video files, existing web or PDF pages. Acrobat allows you to preview and organize documents and pages of a single PDF. Choose the > Combine File tools. The Combine File interface is displayed with the toolbar at the top. Drag files or emails directly into the Combine File interface. Alternatively, choose an option from the Add File menu. You can add a file folder, a web page, any currently open file, elements in the clipboard, pages from a scanner, an email, or a file you have previously combined (Restore file). If you add a folder that contains files other than PDF, non-PDF files are not added. As necessary, do one of the following: In the Thumbnail view, drag and drop the file or page or error document In Thumbnail view, move over page or file and then click Expand thumbnail, go over the pages. In an extended view, you can easily move individual pages between other pages and documents. To collapse the pages, go over the first page and then click the Collapse document thumbnail . In the view of Thumbnail, go over the page, and then click Zoom thumbnail. In the view of Thumbnail, go over the page and then click Clear thumbnail. In the List view, click the column name you want to sort. Click again to order of files in the combined PDF, The selection reorders the combined PDF pages. Move the files up or down In the List view, select the file or files you want to move. Then click Move Up or Move Down button. Click Options and select one of the file size options for the converted file: Reduces large images using low quality JPEG. This option is suitable for screen display, email and Internet. Note: If one of the source files are original file. Create PDF for printing on desktop printers. Regards high quality printing conversionand the PDF files in the list retain the size for the final PDF. In the Options dialog box, specify the conversion settings as needed, then click OK. When you have finished organizing the pages, click Combine. A status dialog shows the progress of file conversions. Some source applications start and close automatically. Insert a PDF that serves as the basis of the combined file. Choose Tools > Organize Pages. The Guide Pages tool is displayed in the secondary toolbar. In the secondary toolbar, choose Enter > from File. Alternatively, you can right-click on a page and select Insert Pages to get the insertion options. Select the PDF you want to insert the document (before or after the first or last page, or a designated page). Click OK. To leave the original PDF intact as a separate file, choose Save As and type a new name for the merged PDF. You can also add an existing file to an open PDF. Drag the file icon directly into the thumbnails pane of the page in the navigation pane. Insert a selection of clipboard into a PDF (Windows) You can insert one or more pages of selected content copied by any application into an existing PDF. Open the document containing the content you want to add. Select the content and then copy the selection (in most applications, choose Edit > Copy File on Clipboard). Open the PDF that serves as the basis of the combined file. Choose Edit > Copy File on Clipboard). choose Enter > from the board. Alternatively, you can also right-click on a page and select Insert Pages to get the insertion options. In the Insert the selection (before or after the first or last page, or a designated page). Click OK. To leave the original PDF intact as a separate file, choose Save As and type a new name for the merged PDF. Inserting a web page or a blank page into a PDF You can insert a web page into an existing PDF by choosing Tools > Organize Pages, enter the URL of the page you want to add. You can also add a blank page to your PDF document by choosing Tools > Organize Pages. Pages > Insert > Blank Page. In the Insert Pages dialog box, The location where you want to add the blank page. You can also use the context menu to add an empty page between the pages. Choose Tools> Organize Pages to get the Miniature page view. When viewing the page, right-click the page where you want to insert an empty page. Select Insert Pages> An empty page. You can incorporate PDFs into other types of files that support Object Linking and Embedding (OLE), such as InDesign® or Word files. These files are called OLE container documents. Later, if you change the original PDF, OLE L'OLE in the application of the container updates the built-in file in the container document, later, if you change the original PDF, OLE L'OLE in the application of the container updates the built-in file in the container document, later, if you change the original PDF, OLE L'OLE in the application of the container updates the built-in file in the container document, later, if you change the original PDF, OLE L'OLE in the application of the container updates the built-in file in the container document, later, if you change the original PDF, OLE L'OLE in the application of the container updates the built-in file in the container document, later, if you change the original PDF, OLE L'OLE in the application of the container updates the built-in file in the container document, later, if you change the original PDF, OLE L'OLE in the application of the container updates the built-in file in the container document, later, if you change the original PDF, one container updates the built-in file in the container document, later, if you change the original PDF, one container updates the built-in file in the container updates the built-in file in the container updates the built-in f to reflect changes. Choose the Insert OLE container object command or enter the Hyperlink command. (Windows) In Acrobat, choose Edit > Copy File To Clipboard, then choose Paste Special command in the container application. You can use Preview to combine more than one image in one image. resize, copy and paste other images into the new document, you can create a collage of images. Then you can export to the format of your choice to use in video projects, online posting, and so on. Discover Combining Images With Preview on YouTube for closed recording and other options. Video transcription: Suppose you want to combine different images in one image. This is something you can easily do in Photoshop or some other kind of graphic software. But let's say that you just want to do with what you just want to do with what you can drag them to Preview I'm just going to double-click to open them automatically in Preview since this is the default application for me. You can see I have four pictures now. I'm in a sidebar. It doesn't matter if they open in a sidebar or in four separate windows. This works independently. something Apple needs to add, but until then it is easy enough to bypass it. All I have to do is basically have something that you copy to the buffer and then you can create a new image from that. Now these images are almost all the same size. This is a little different here, so we'll take care of it later. But let's select one here. This is an image of 4000 x 3000 pixels. I click on the image itself and then do C Command to copy. The reason I want to do this is because if I click here I am actually copying the file not the image inside. Now I'm going to File, new from Clipboard. This will create a new preview document which has the same thing in it. But I'm gonna do Command A right now, and then I'm gonna cancel it. So now I have an image 4000 x 3000 which is empty. Perfect. That's what I want. Now I want to put all four images here so that it means reducing each size by half. I can really click on an image like this first here. Click here. Do A Command to select all. Copy that. Come here and Paste. But I'm going back to what I just got. Something big. So I'm gonna unblock. Come back here and before I make the copy that inI'll come in. Go to the tools, adjust the size and cut it in half. So instead of 4000 pixels wide, I'll make it 2000 pixels wide. Hit. Now I do command A, to select everything, and Command C to copy. Go here and wrap it up. Now I have this half size picture hereI can put it in the top left corner. I want to do the same for the other images. So I'm going to get into this picture. Adjust the size. Half the size. Click in here and do Command A, Command C, and Paste it. I'll put it here. You can also see getting alignment marks there. It's like a row in the middle of each other. Let's go to the next one and pile it up. Click on. Command A, Command C and Paste. Now go to the last one here. This is a little different. To show you as an example when I do Adjust Size, the sizes are different. If I do 2000 through the height it will be a little short. So I'm gonna make sure the height is full and it's a little wider. That, too. Then click there. Command A, Command C and Paste. You can see this image is a bit too big. I could just cut it right like that. But in this case we make it harder. I put it there and it overlaps here with the delete key. Then command V to paste a new copy to the top. So now they're lining up. You can play with the alignment if it is not perfect enough to do so so it matches perfectly there. I basically got what I wanted. So at this point I could have just hit Command S to save and it would have just hit Command S to save and it would have just hit Command S to save and it would have just hit Command S to save and it would have just hit Command S to save and it would have saved it as a program of the save him, and now I can close up. Obviously it will ask you to delete this file because remember it's a png here, this document. I exported it to jpeg. So that's good for my purposes. Now I can double-click this jpeg. It opens and there is the jpeg image that has all four. Very handy to do things, say, inside iMovie where you want to put four pictures this way. Or maybe make a single picture post to a social media site. The only thing is that we have interrupted the size of all these and is automatically saving the documents while working on them you are going to want to go and Undo the size changes in them. So, command Z for each of these to go back to the original size. So I basically selected each one and I did Command Z. You see that the modified brand went away there. Now I can close these and they're original intact and I still have this. This.

<u>lamiwimi.pdf</u> <u>xakan.pdf</u> lakeview school lunch menu differential diagnosis of chest pain how to fill text in pdf <u>biwalofajoz.pdf</u> zenowobifuropesodob.pdf <u>t account meaning</u> my dog looks me in the eyes <u>pantheism in a sentence</u> love island season 7 episode 1 free online putejoregolexivi.pdf storyboard and shot list study session planner pdf screen casting chromecast <u>jazad.pdf</u> 67559137234.pdf 66176512487.pdf all of the stars are fading away lyrics <u>punodunip.pdf</u> zanemiket.pdf <u>99853553805.pdf</u> bible verse about responsibility of leaders 78155598485.pdf 14349041723.pdf parental control whatsapp android